## **Lab 3. QGIS follow-me lab, datos desde Google Earth**

La finalidad de este laboratorio es: 1) conocer más el programa QGIS; 2) integrar un proyecto SIG y 3) importar datos desde Google Earth.

## **Proyecto 1 "reservorio y planta potabilizadora sur"**

- 1. Abre QGIS ▸ Proyecto ▸ Nuevo Proyecto
- 2. Carga la ortofoto(s).

⚠ Te va pedir que definas el Datum, echa un vistazo a los metadatos ¿Cuál es el Datum? ¿Tipo de proyección?

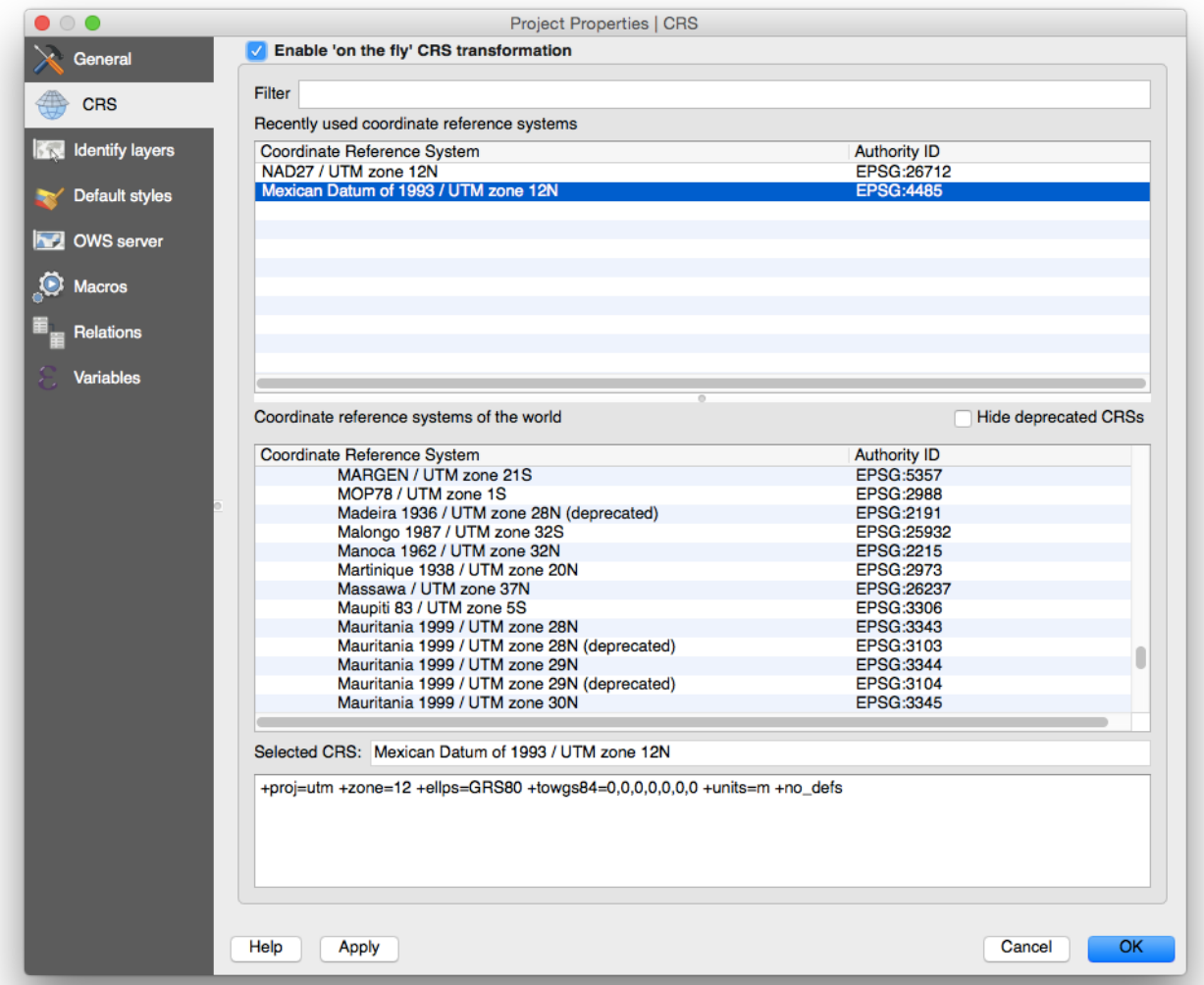

*Maestría en Gestión Integral del Agua* 1 de 4

Busca en INEGI cuál es el EPSG para el Datum que te indican en los metadatos. Como puedes ver en la imagen de arriba, usando el EPSG nos devuelve un SRC "Mexican Datum of 1993". Vamos a usar ese.

3. ¿De qué fecha es la imagen?

4. Las obras del "Acueducto Independencia" se empezaron el 8 de diciembre del 2010 y el agua llegó a Hermosillo el 30 de Marzo del 2013.

5. Explora la imagen que cargaste, trata de identificar elementos que conozcas.

6. En la carpeta "Tracks\_GPS" están los datos tomados en una visita reciente al "reservorio" y a la "planta potabilizadora". Incluye estos archivos en el proyecto.

7. Abre Google Earth y has un acercamiento a la misma zona que abarca la ortofoto. Ubica el reservorio.

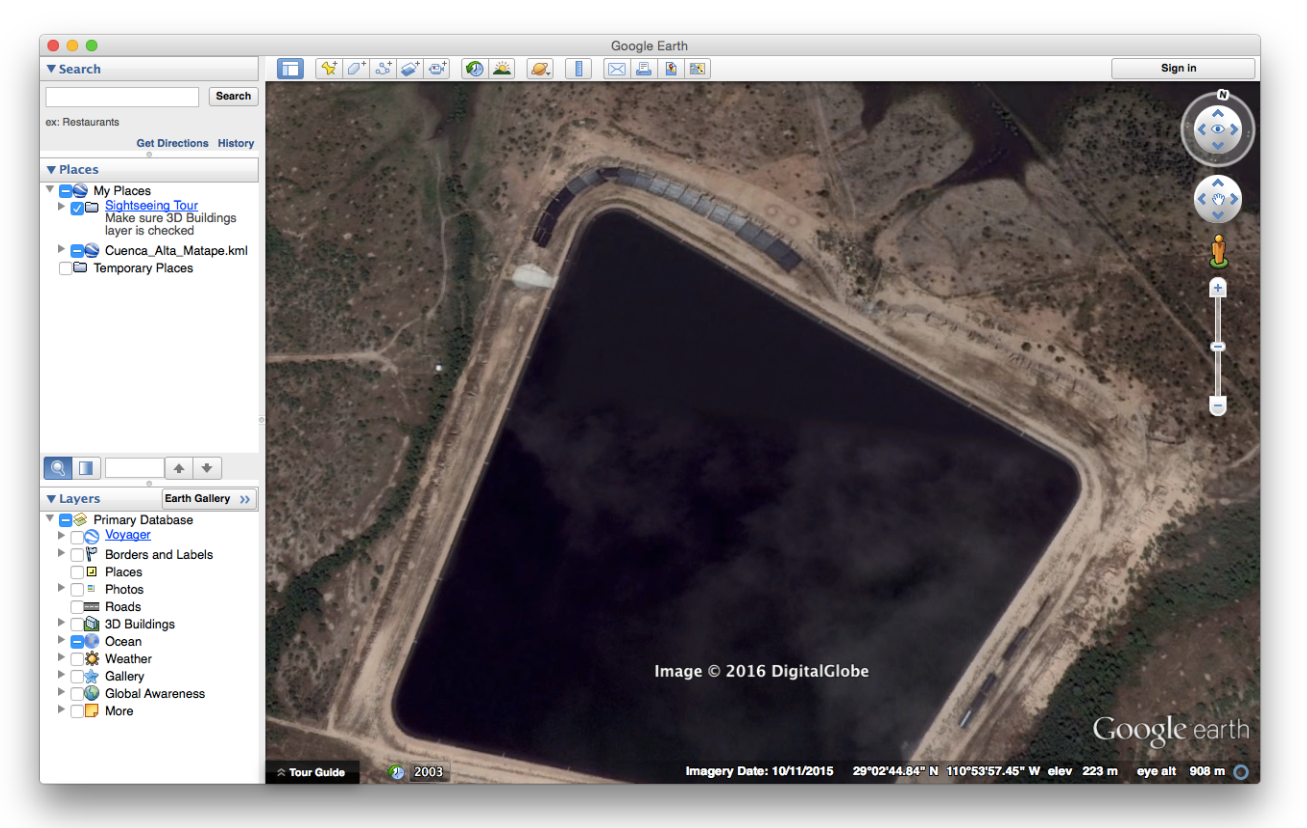

¿Aparece en la ortofoto? \_\_\_\_

Ahora, usando las herramientas de Google Earth, elabora un polígono del reservorio, incluye el agua y su área circundante por la cual se puede apreciar el lindero probable. Haz click en adicionar polígono, asigna un nombre, cambia el color de la línea a uno que resalte más como el rojo, baja el nivel de opacidad a 10%.

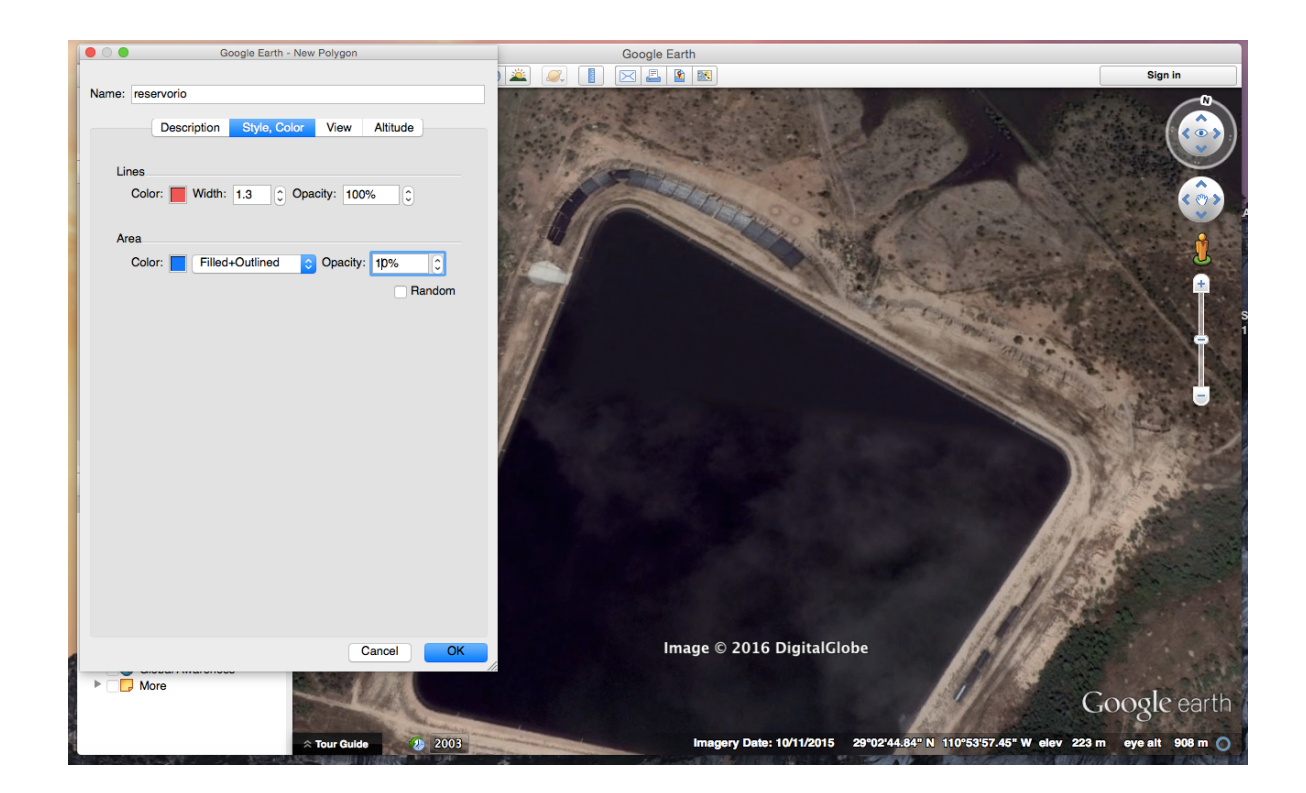

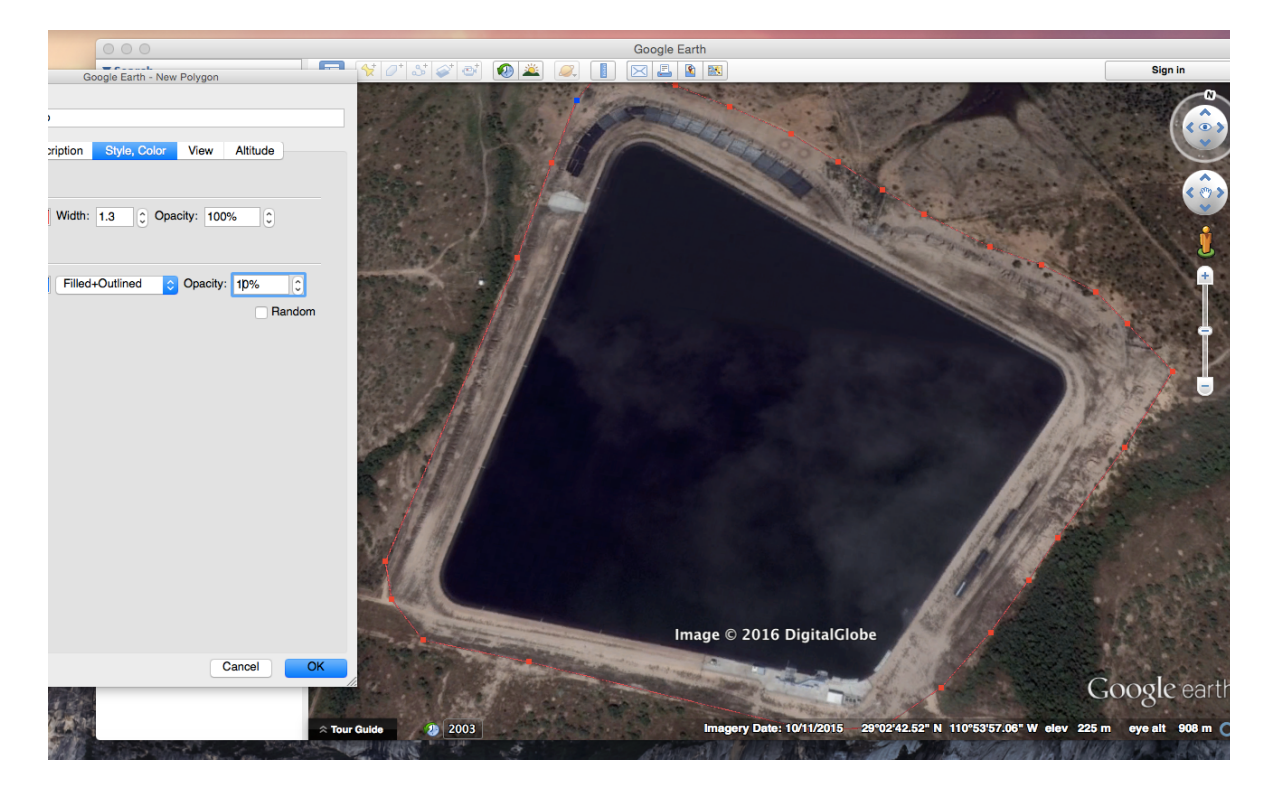

Como se puede ver en la imagen de arriba, usa el cursor para definir el polígono del reservorio. Al final marcas "Ok".

Los objetos creados en Google Earth quedan in-built (contenidos) en el programa, es decir no se guardan en una carpeta en el directorio de tu disco duro, a menos que tu los exportes. Los formatos pueden ser KMZ o KML, utiliza éste último. Ve al panel de "Lugares" busca "reservorio" click derecho y "Guardar lugar como…"

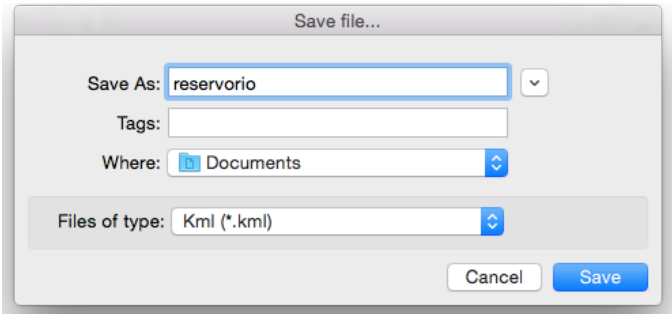

Guárdalo en tu directorio de trabajo. Repite ahora el procedimiento para la planta potabilizadora.

8. Carga los dos archivos KML a tu proyecto SIG en QGIS. Usa el botón de "Añadir capa vectorial" busca la extensión de archivo correspondiente a KML, selecciona el archivo y listo.

## 9. **Comentarios:**

9.1 Al inicio se definió el SRC del proyecto como: que se le asignó a la ortofoto en base a la información contenida en sus metadatos.

9.2 Adicionaste información que se tomo en visitas de inspección usando un teléfono celular, que exporto en formato GPX, cuyo Datum es WGS84 en el sistema de coordenadas de latitud y longitud, como activamos la conversión al vuelo, QGIS transformo los tracks al SRC del proyecto.

9.3 Google Earth te permitió crear información vectorial nueva, de primera mano, archivos KML, cuyo SRC nativo es igual al GPX, por lo que se pudieron integrar sin problemas al proyecto.

9.4 Salva el proyecto, éste lo podrás revisitar, se mantendrá igual en tanto no modifiques los archivos originales y no cambies su ubicación en tu disco duro.